#### BIOMETRIC LOCKING

#### Step 1:

Go to the UIDAI website by clicking: <https://uidai.gov.in/>

- Then go to My Aadhaar option
- Go to Aadhaar Services> Lock/Unlock Biometrics

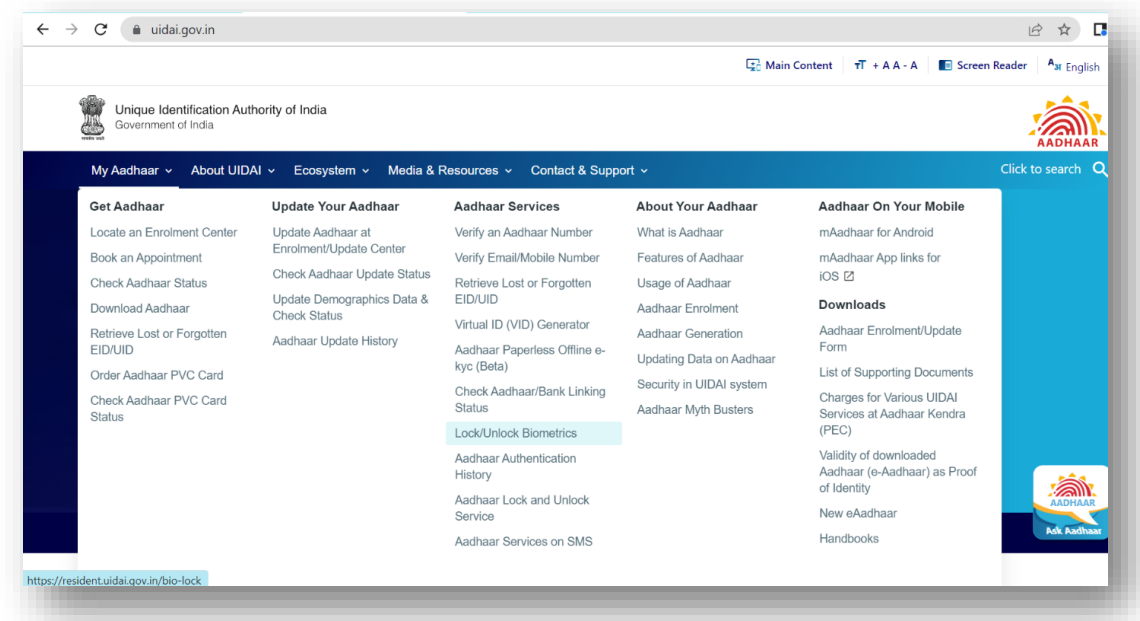

#### Step 2:

- Read the disclaimer and click on the check box for accepting the terms of locking the biometrics
- Then click on Lock/Unlock Biometrics

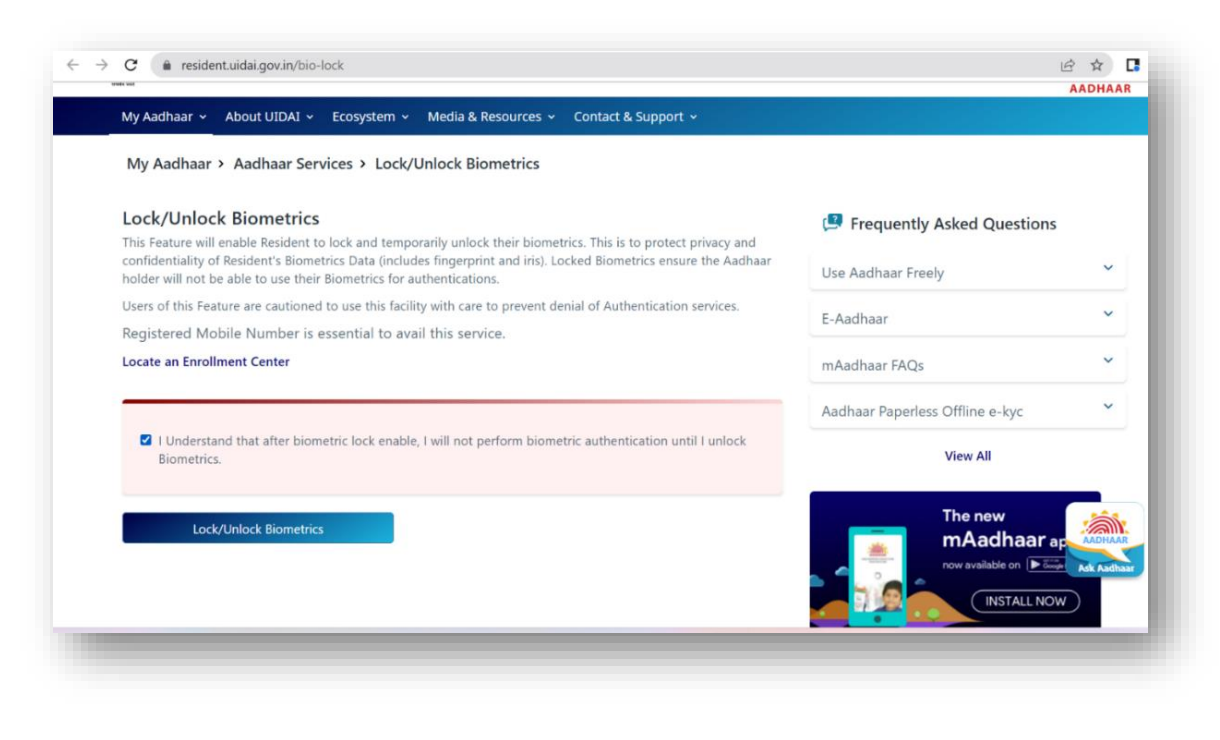

#### Step 3:

- Put in the Aadhaar number and captcha
- An OTP will be triggered on the registered mobile number

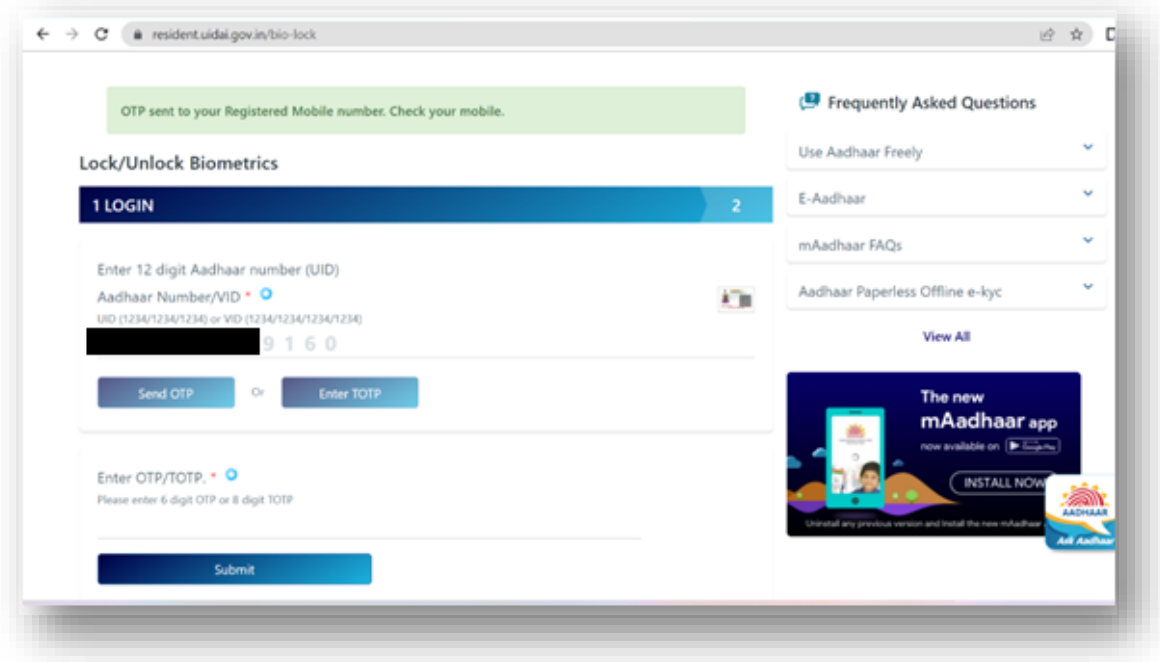

#### Step 4:

- Put in the OTP and click on Submit.
- Click on Enable Locking Feature.

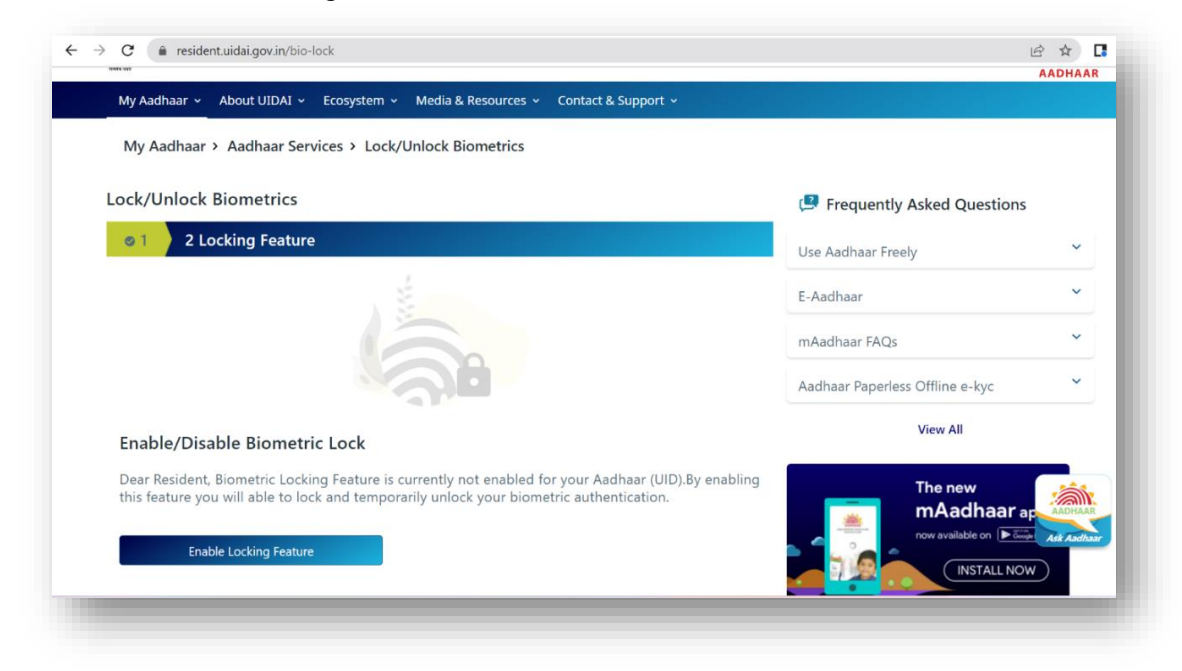

#### Step 5:

• After clicking on Enable Locking Feature, the portal will be redirected to the confirmation page with the message Your Biometric is locked successfully.

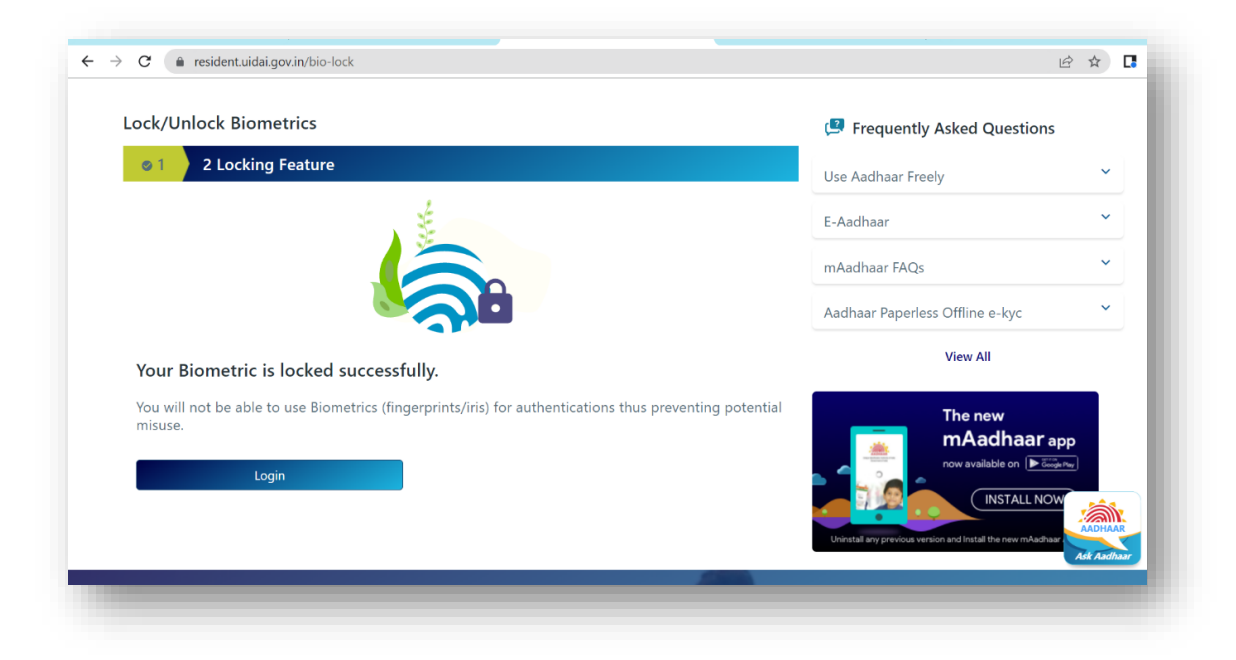

#### BIOMETRIC UNLOCKING

## Step 1:

Go to the UIDAI website by clicking:<https://uidai.gov.in/>

- Then go to My Aadhaar option
- Go to Aadhaar Services> Lock/Unlock Biometrics

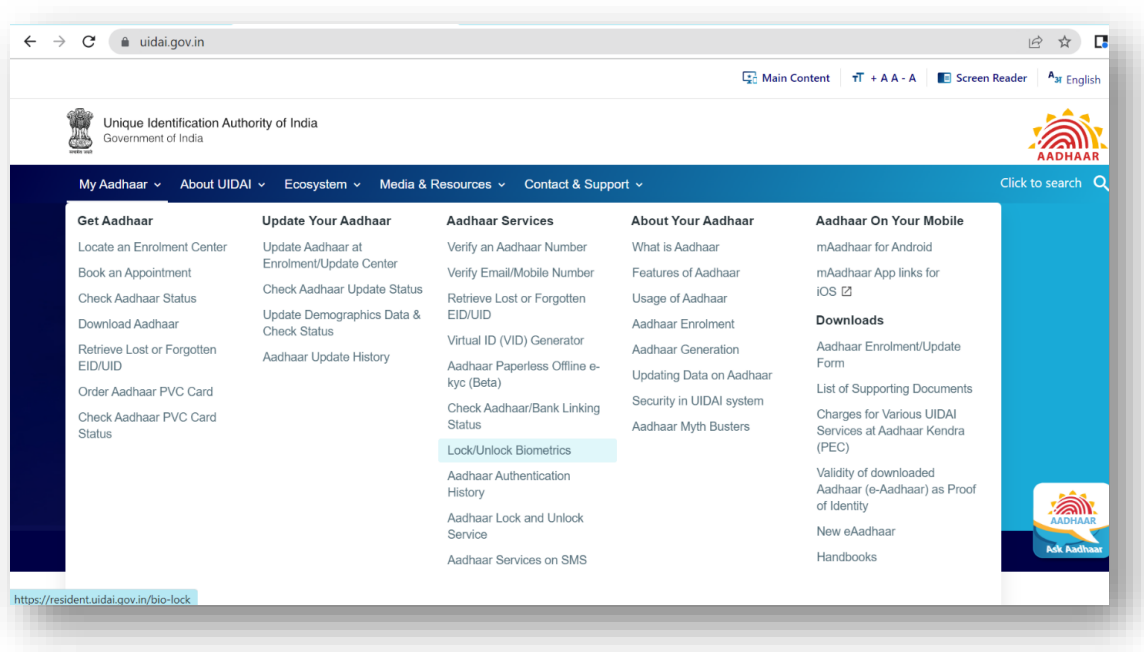

# Step 2:

- Read the disclaimer and click on the check box for accepting the terms of locking the biometrics
- Then click on Lock/Unlock Biometrics

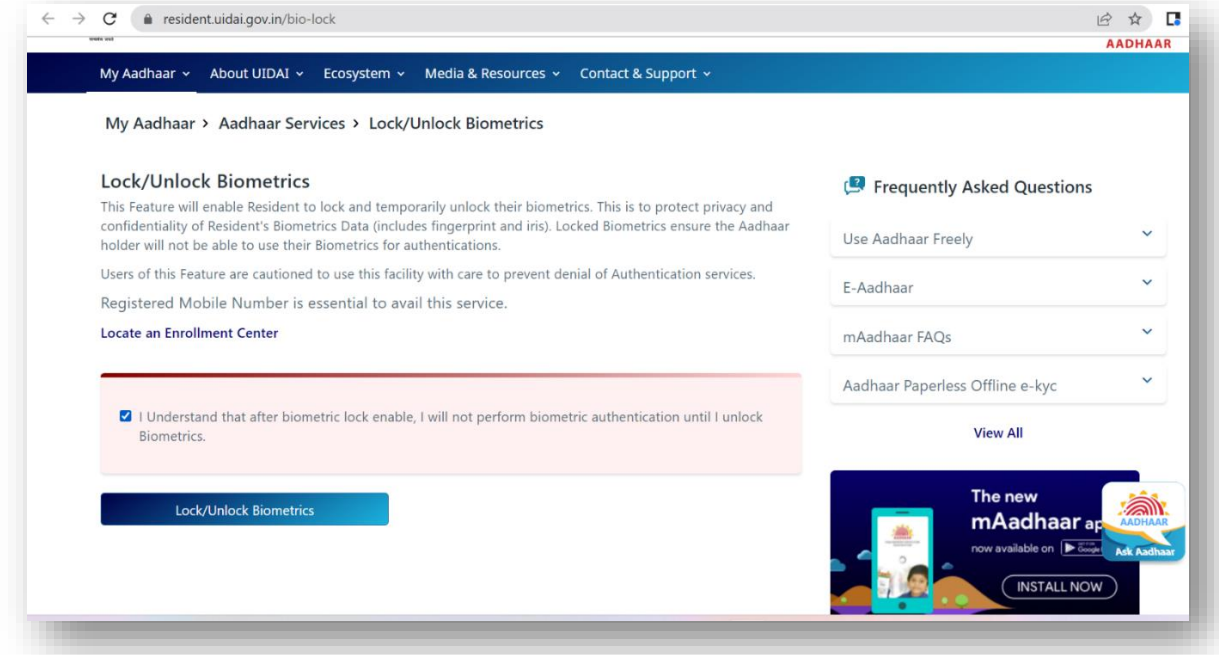

## Step 3:

- Put in the Aadhaar number and captcha
- An OTP will be triggered on the registered mobile number

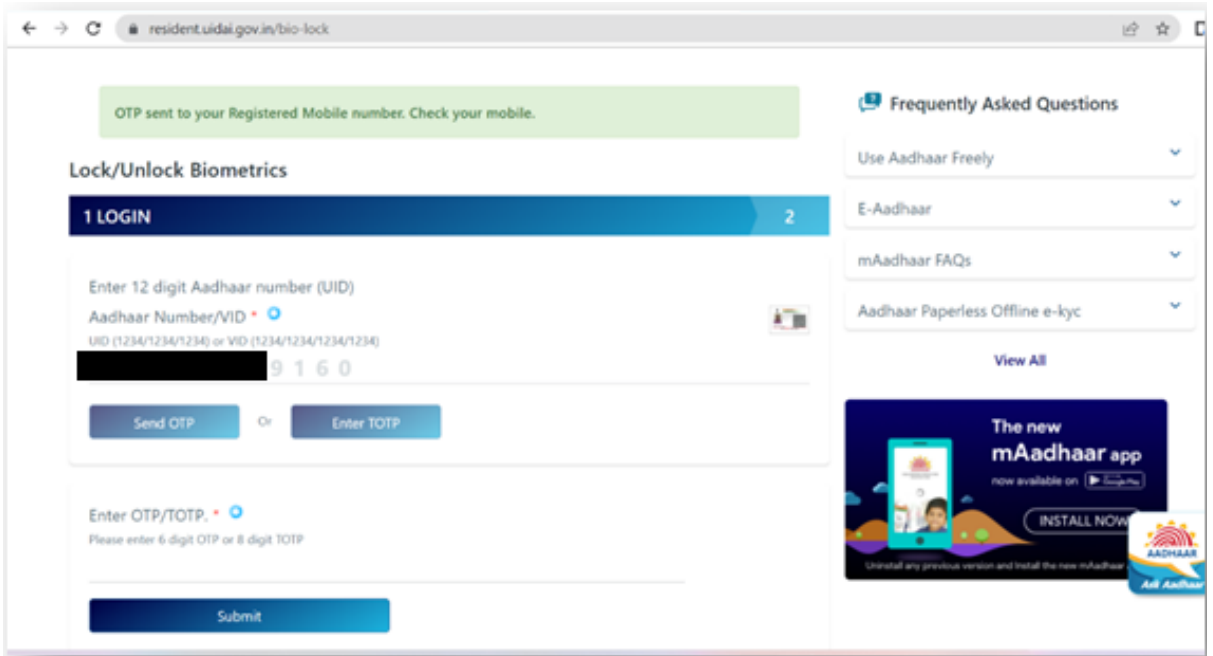

#### Step 4**:**

- Post OTP authentication, user will get two options:
	- o To Unlock Biometric wherein biometrics will be unlocked temporarily for 15 minutes
	- o To Disable Locking Feature wherein biometric will be unlocked permanently until user locks the biometric again

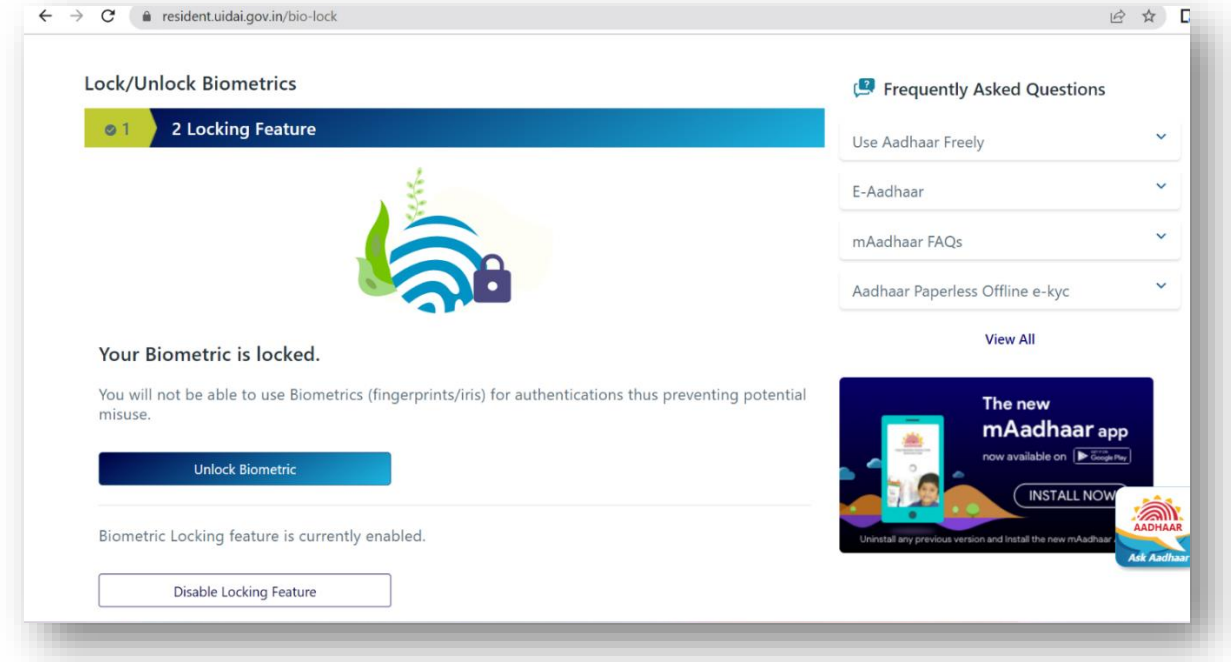

### Step 5:

**By selecting Unlock Biometric**, biometric will be unlocked for 15 minutes as per the confirmation message.

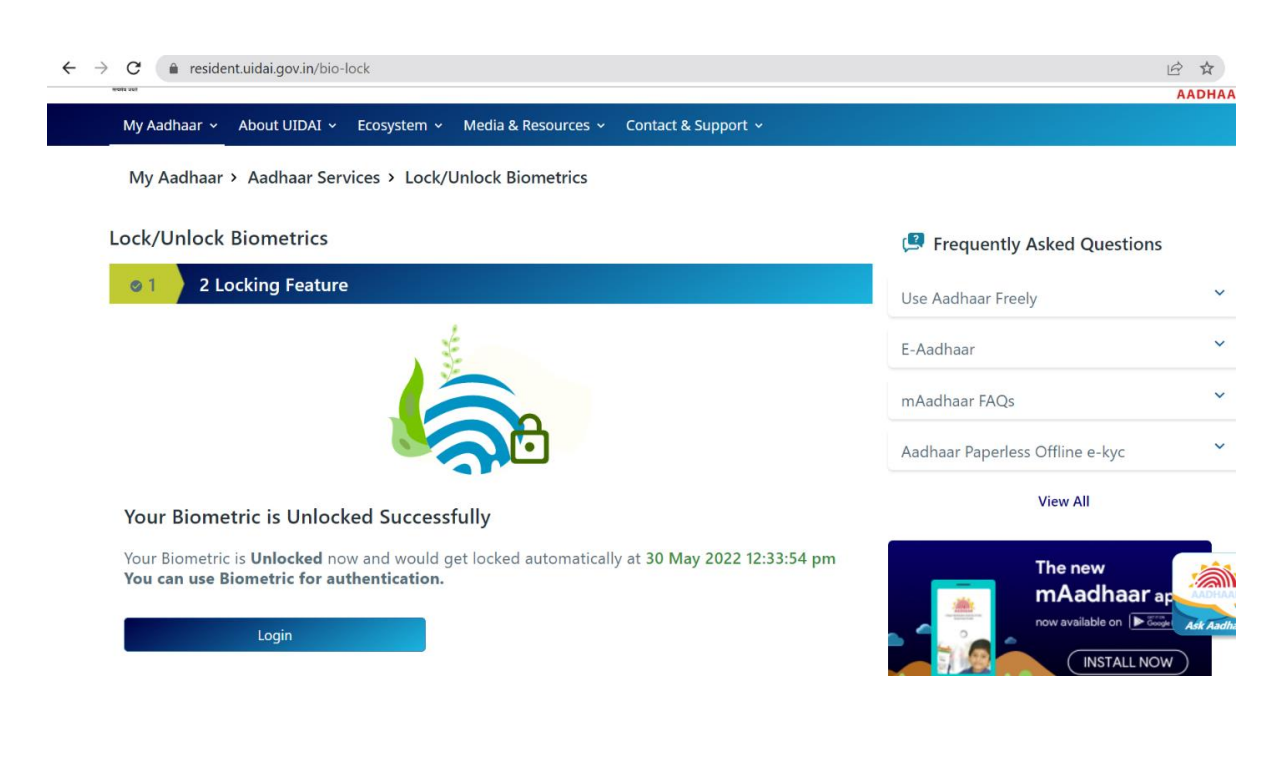